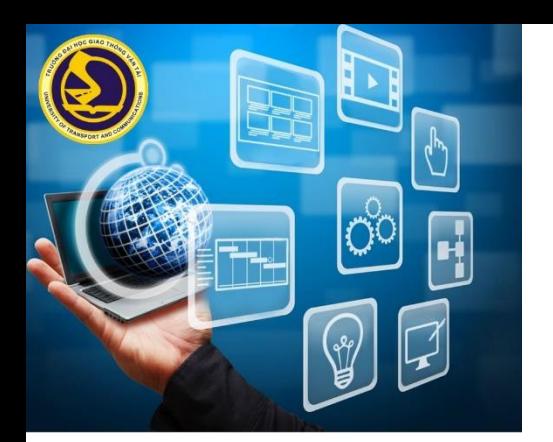

TRƯỜNG ĐẠI HỌC GIAO THÔNG VẬN TẢI TRUNG TÂM ĐÀO TẠO TRỰC TUYẾN UTC

# HƯỚNG DẦN THI TRẮC NGHIỆM TRỰC TUYẾN

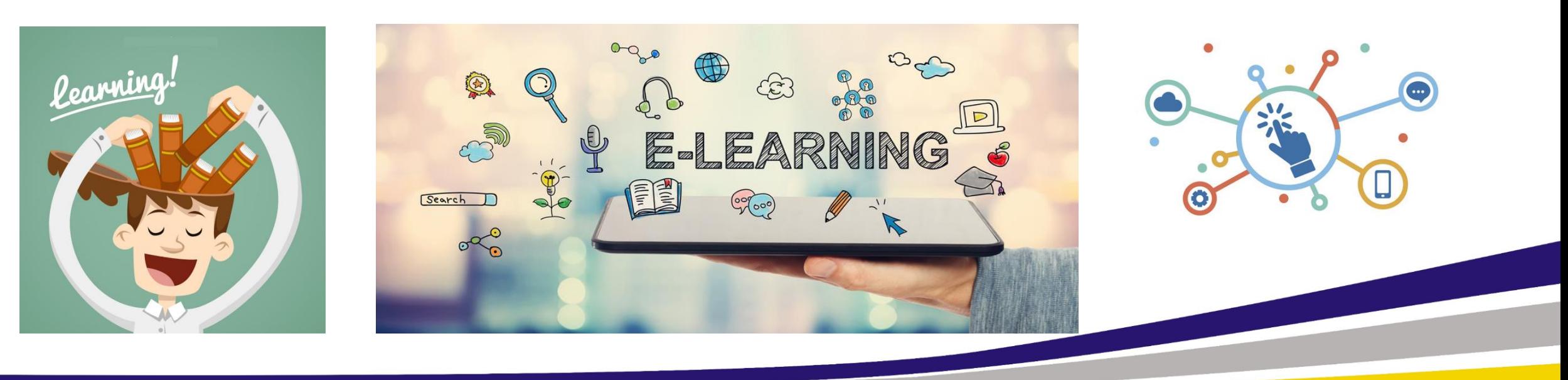

### **NỘI DUNG CHÍNH**

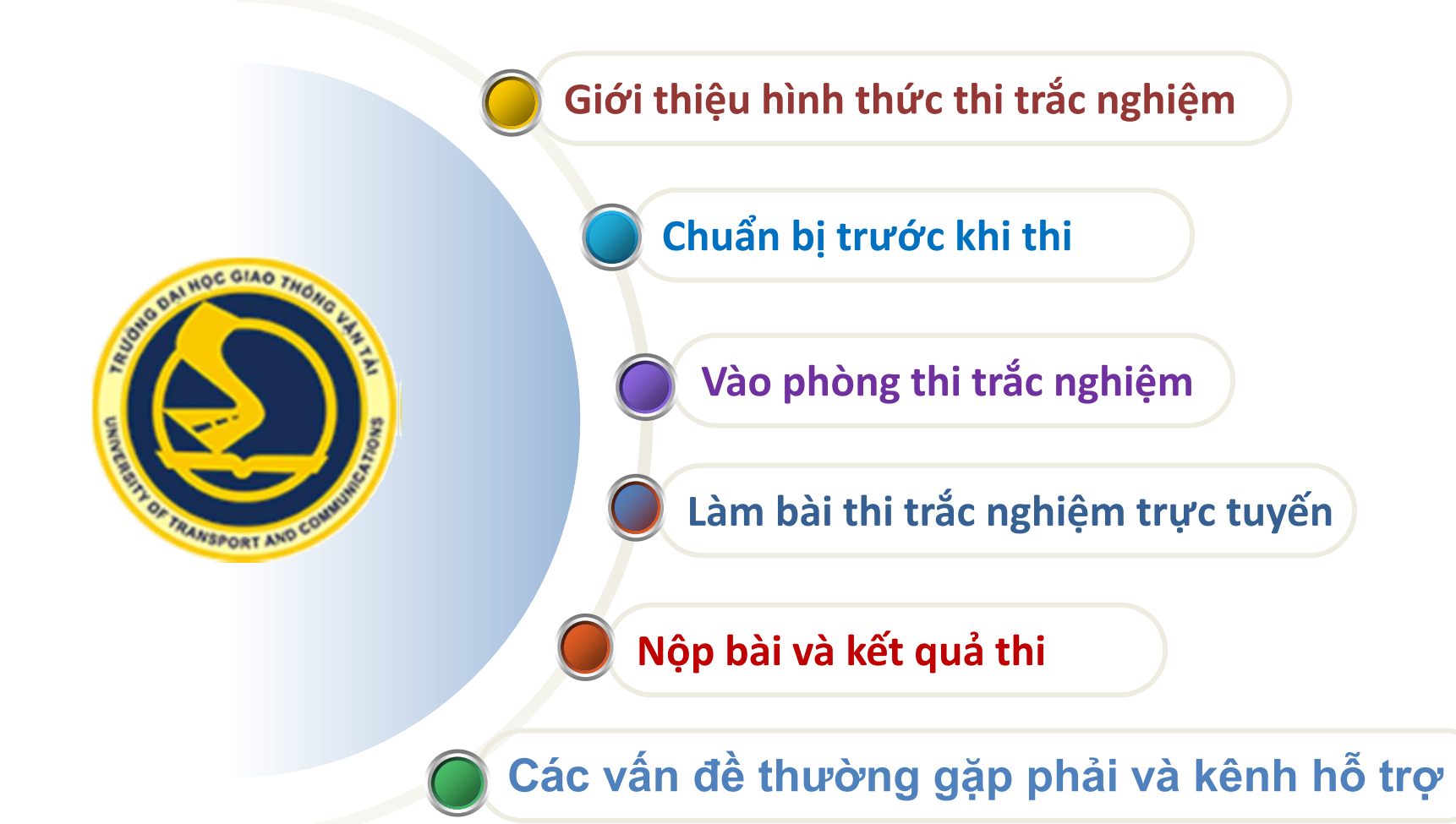

#### **GIỚI THIỆU HÌNH THỨC THI**

❖Áp dụng cho các môn thi theo hình thức trắc nghiệm (VD Giải tích).

- ❖Kết hợp phòng thi MS Teams để giám sát quá trình thi với Phần mềm trắc nghiệm trực tuyến (*utc.eduso.vn/thitracnghiem*) để cung cấp đề thi ngẫu nhiên từ ngân hàng câu hỏi trắc nghiệm.
- ❖ Thí sinh sẽ nhận được link làm bài thi do CBCT gửi qua MS Teams
- ❖Bài thi trắc nghiệm gồm các dạng: chọn đúng sai, chọn 1/nhiều đáp án đúng, kéo thả, điền chỗ trống, trả lời ngắn...

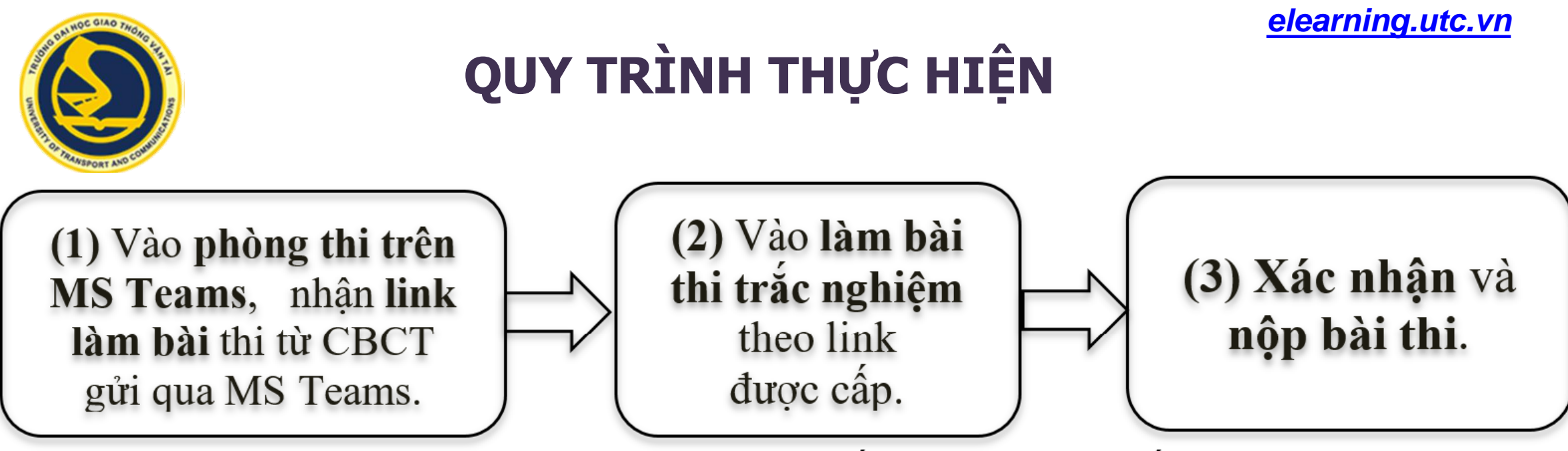

Hình 1. Quy trình thi trắc nghiệm trực tuyến

✓ *Đăng ký thi thử* (làm bài 20 phút để thử thao tác thi)

*[http://elearning.utc.edu.vn](http://elearning.utc.edu.vn/)*

*https://forms.gle/xib7ZC5gYG5H1cYy5*

✓ **Thi chính thức theo lịch của trường**

#### **CHUẨN BỊ**

- ✓Trước ca thi **24 giờ**, đăng nhập hoctructuyen/MS Teams kiểm tra phòng thi và thông tin dự thi, trường hợp cần đính chính báo ngay với Phòng KT&ĐBCLĐT.
- ✓Đọc kỹ hướng dẫn thi trắc nghiệm có trên *[elearning.utc.edu.vn](http://elearning.utc.edu.vn/)*
- ✓*Thí sinh cần thoát khỏi tài khoản học Tiếng Anh/thi trắc nghiệm trên utc.eduso.vn (nếu đã có).*
- ✓*Bài thi trắc nghiệm có thể bao gồm các dạng: chọn đáp án đúng, nối đáp án, sắp xếp câu, điền từ, trả lời ngắn...*
- ✓*Chuẩn bị máy tính, camera, mic, loa, đường truyền internet để thao tác thi được thuận tiện nhất.*

Bước 1. Vào phòng thi: trước giờ thi 30 phút, truy cập MS Teams và vào Phòng thi.

B1.1. Truy cập MS Teams vào phòng thi, nhấn vào lịch thi để tham gia cuộc họp trên MS Teams, bật camera và micro để cán bộ coi thi xác thực thông tin trước khi thi. Thực hiện theo hướng dẫn của CBCT về vị trí camera, cách thức làm bài thi.

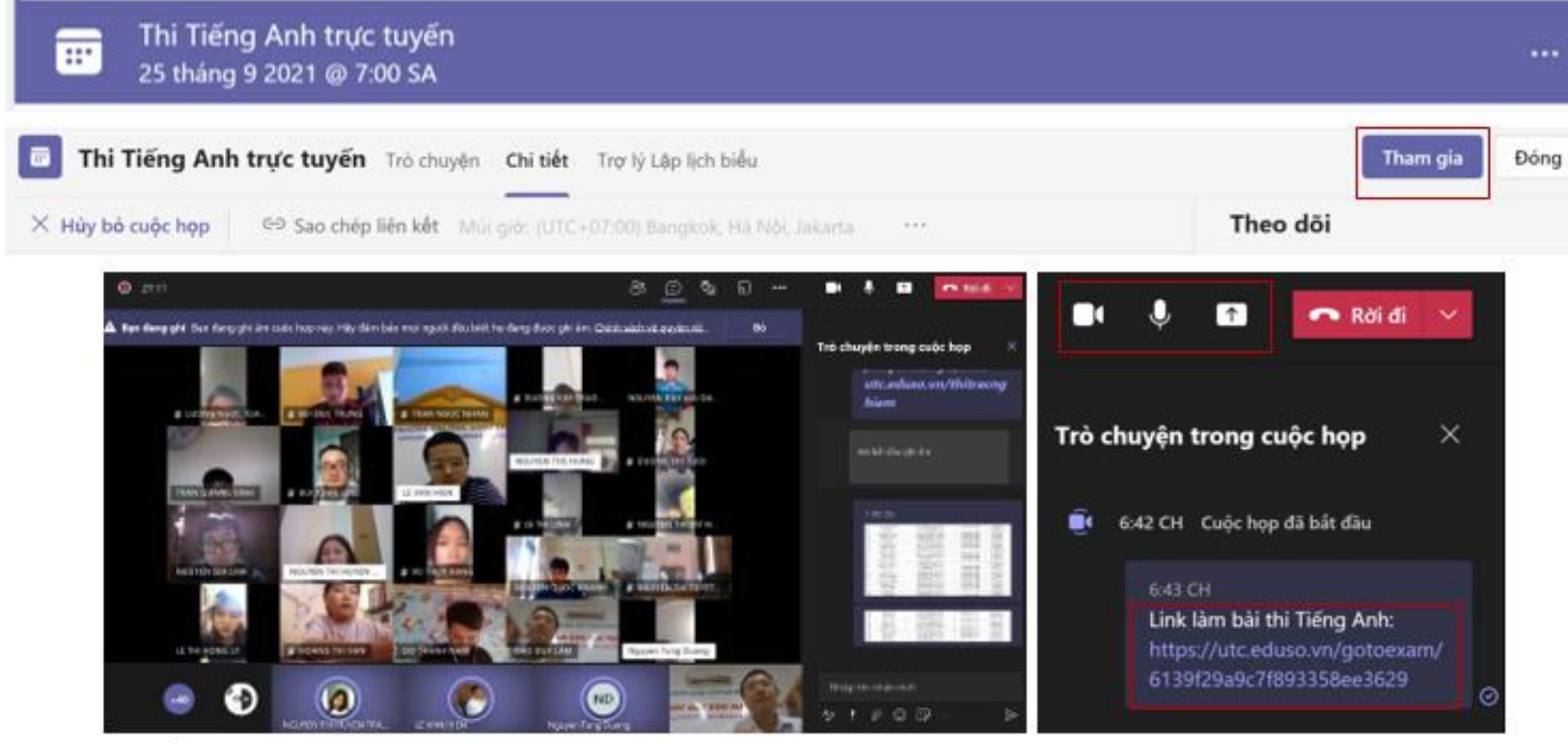

B1.2. Nhân vào đường link thi CBCT thông báo trên MS Teams để vào hệ thống làm bài thi trắc nghiệm.

*Thí sinh bật camera trên MS Teams và đặt ở vị trí phù hợp theo hướng dẫn của CBCT trong suốt quá trình làm bài thi, bật mic khi có yêu cầu của CBCT.*

B1.3. Điền thông tin Họ và tên, mã SV theo yêu cầu trên website thi trực tuyến, gửi đi và chờ CBCT duyệt để bắt đầu vào làm bài thi.

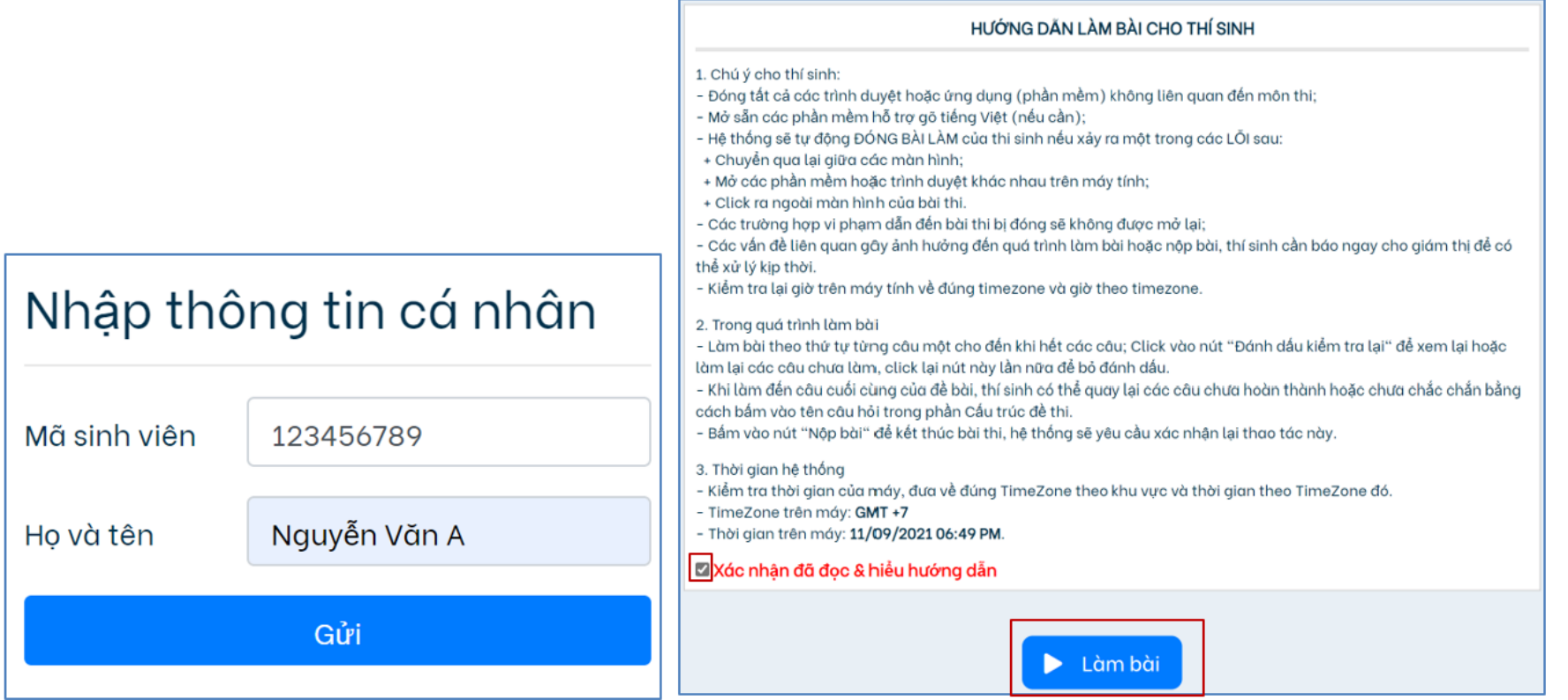

B1.4. Tích ô xác nhận và nhấn nút Làm bài để vào thi.

Chuẩn bị sẵn sàng để thi, chia sẻ màn hình máy tính làm bài qua MS Teams theo yêu cầu của CBCT để kiểm tra.

#### Bước 2. Làm bài thi trắc nghiệm và viết

Đề bài sẽ được mở khi CBCT phát đề.

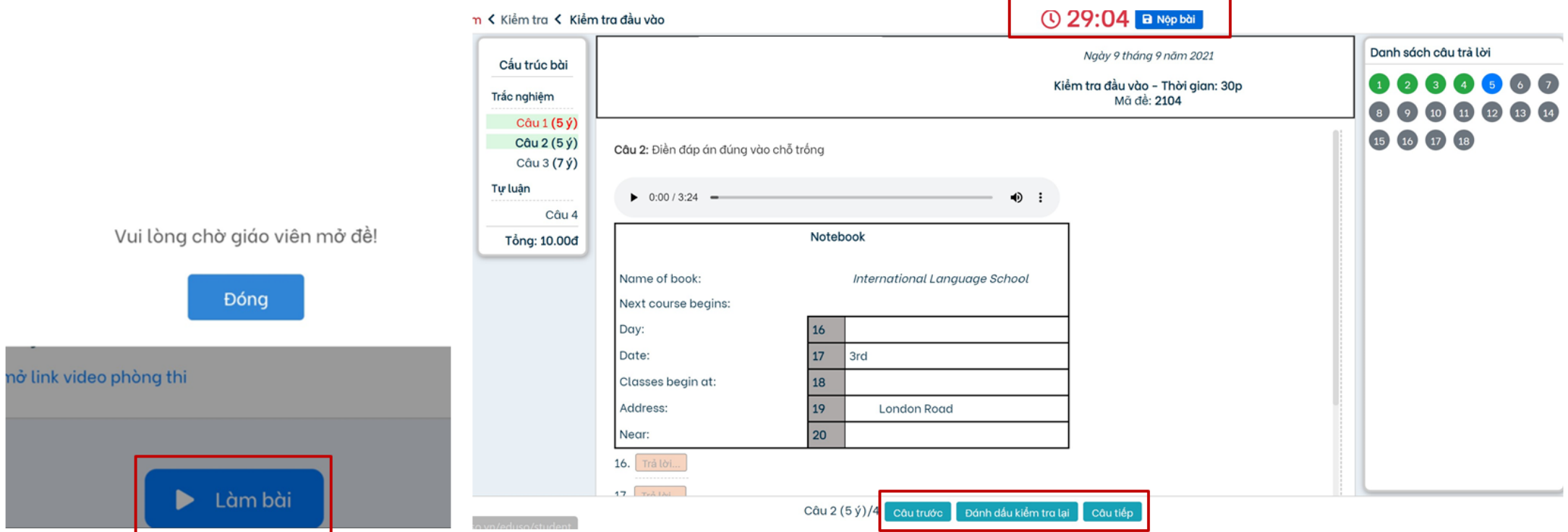

B2.1. Làm phần thi trắc nghiệm: Thí sinh đọc kỹ câu hỏi tích vào câu trả lời đúng và ấn vào Câu tiếp để làm câu tiếp theo, nhấn vào Đánh dấu câu cần kiểm tra lại để xem lại sau nếu cần. Nếu sửa đáp án cần chờ để hệ thống ghi nhận.

B2.2. Làm phần thi viết: Kết thúc phần thi trắc nghiệm thí sinh chuyển sang phần thi viết. Gõ trực tiếp câu trả lời trên hệ thống trực tuyến. Khi trả lời xong mỗi câu hỏi phải ấn nút Lưu câu trả lời (có thể ấn nút lưu định kỳ để đề phòng sự cố mạng mất phần đã gõ).

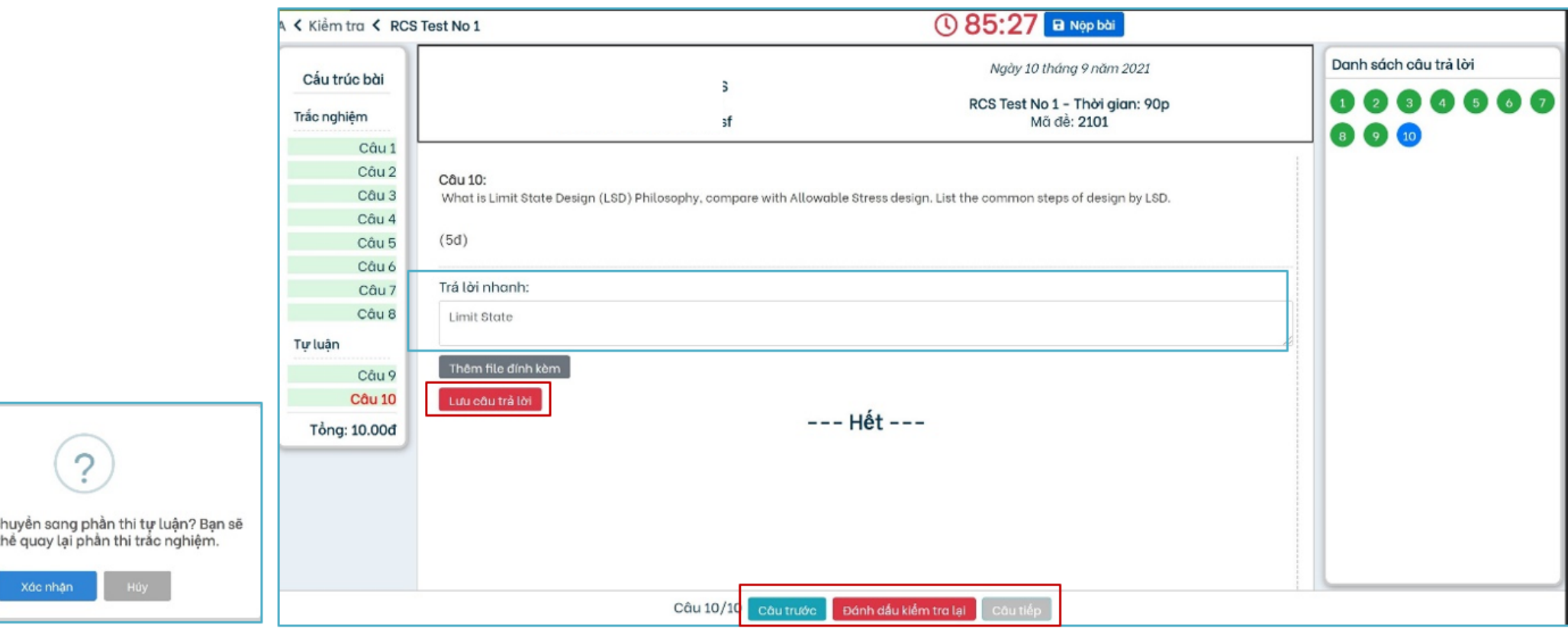

- Thí sinh được phép làm bài trong thời gian quy định hiến thị trên màn hình, khi chuyển sang phần tự luận (thi viết) sẽ không được quay lại phần trắc nghiệm.

Xác nhân c

- ➢ *Thí sinh chỉ có thể đăng nhập làm bài trên một thiết bị điện tử (sử dụng máy tính để thao tác thi được tốt nhất).*
- ➢ *Sử dụng đúng và chịu trách nhiệm bảo mật đường link đã được cấp để truy cập vào phần mềm thi trực tuyến.*
- > Bài thi trực tuyến của thí sinh sẽ bị đóng lại nếu: thí sinh mở tab khác trên trình duyệt đang *làm bài; hoặc mở bất kỳ một trình duyệt khác trình duyệt đang làm bài quá lượt quy định.*
- ➢ *Trường hợp gặp sự cố khi làm bài thi cần báo ngay với CBCT để kịp thời xử lý.*

#### Bước 3. Nộp bài thi:

Thí sinh kiểm tra lại bài làm và ấn nút Nộp bài để xác nhận bài làm và nộp bài lên hệ thống.

Chỉ ấn nút Nộp bài khi đã làm xong phần thi viết (tự luận).

Phần mềm sẽ chấm điểm tự động phần trắc nghiệm, phần thi viết (tự luận) sẽ chấm điểm sau. Điểm thi sẽ công bố sau.

Thí sinh chỉ thoát khỏi trang thi trực tuyến và MS Teams khi CBCT thông báo kết thúc thi.

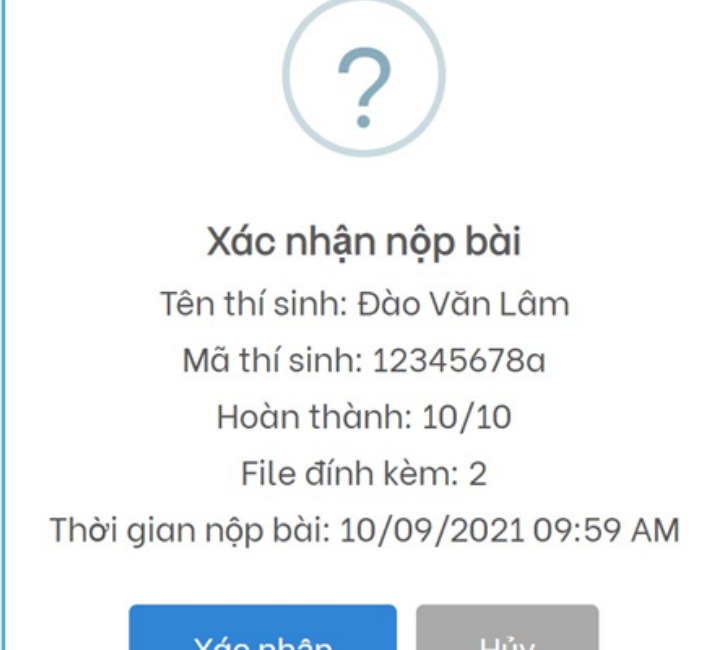

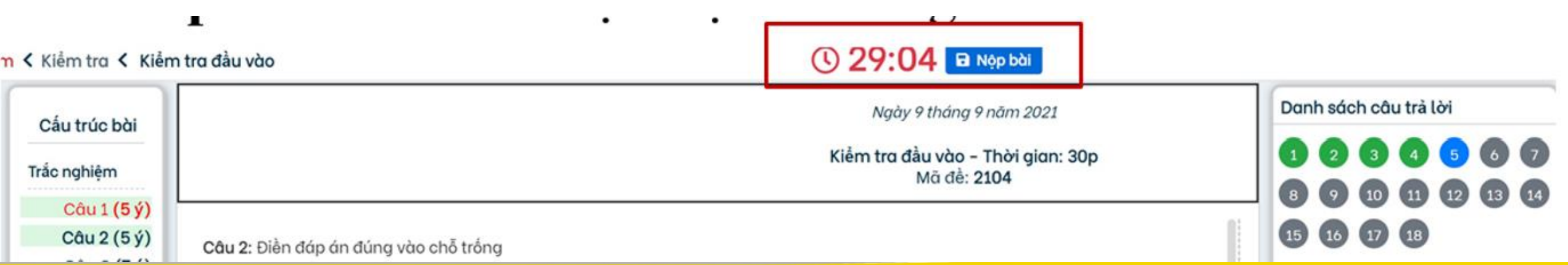

#### **CÁC VẤN ĐỀ GẶP PHẢI VÀ KÊNH HỖ TRỢ**

- ❖ **Tài khoản MS Teams không truy cập được -> phải vào thử trước**
- ❖ **Không vào được link thi trắc nghiệm -> Hỏi trên MS Teams**
- ❖ **Không hiện thị câu hỏi thi -> F5 Refresh lại trang thi**
- ❖ **Mất điện, máy tính treo -> khởi động lại vào đúng trình duyệt, gõ chính xác tên và số báo danh đang dự thi để làm tiếp bài**
- ❖ **Điện thoại/máy tính bảng hiện thị đề thi ko tốt -> NÊN thi bằng máy tính**
- ❖ **Gặp bị sự cố khi thi -> báo CBCT, chụp minh chứng kèm theo**
- ❖ Kênh hỗ trợ trực tuyến trên hệ thống trắc nghiệm, MS Teams

Hỗ trợ thi trắc nghiệm trực tuyến : Trung tâm Đào tạo trực tuyến UTC DT: 024.32444439; Email: elearning@utc.edu.vn; Trang thông tin: *elearning.utc.edu.vn* 

### **THỬ THAO TÁC THI TRẮC NGHIỆM**

- ➢ *Vào đường link thi thử gửi trên MS Teams*
- ➢ *Gõ Họ và tên, Mã sinh viên chờ duyệt để vào thử (20 phút)*
- ➢ *Thoát khỏi tài khoản sau khi thi thử*

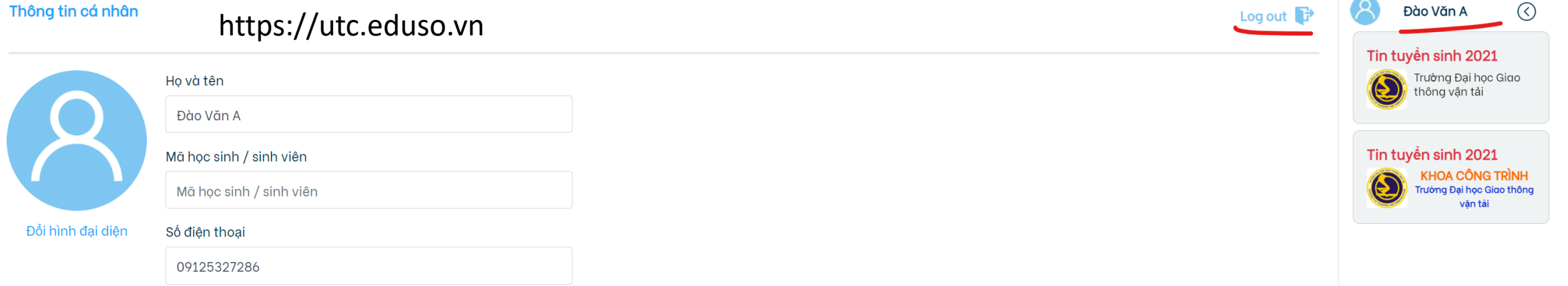

#### ❖ Chú ý: khi thi cần gõ chính xác **Họ tên** và **Mã sinh viên**

## **Chúc các thí sinh Kỳ thi online thành công!**

**14**

Trung tâm Đào tạo trực tuyến elearning.utc.edu.vn